### Insertar una portada

Una portada es una página que se inserta al principio de un documento y cuyo conte-**Insertar una portada**<br>Una portada es una página que se inserta al principio de un documento y cuyo contenido introduce las páginas siguientes. Word pone a su disposición una galería de por-<br>tadas predefinidas.<br>En la pesta tadas predefinidas.

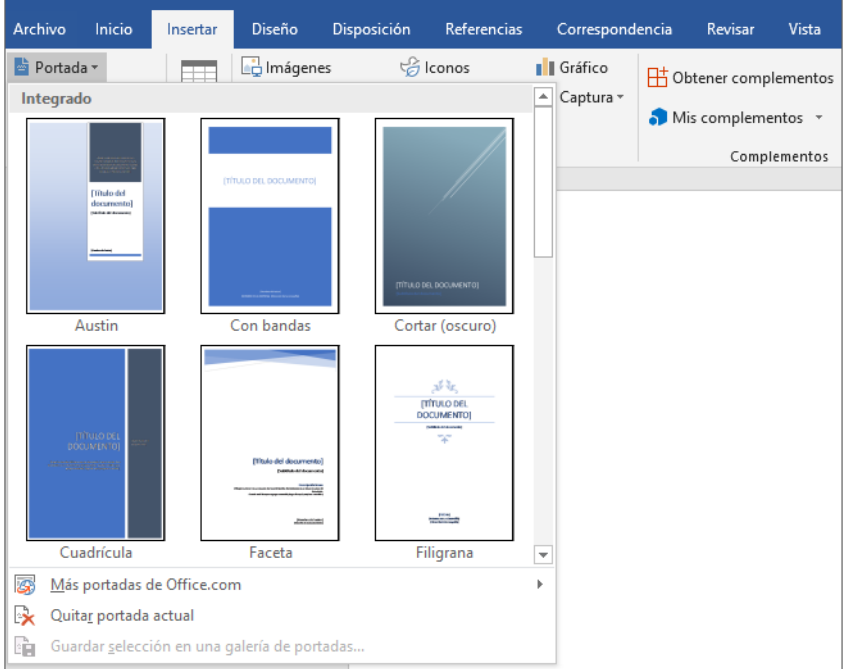

 $\exists$  Haga clic en la portada que desea insertar de la lista que se abre.

La portada se inserta al principio del documento.

 $\Xi$  Complete o modifique el contenido de la portada: haga clic en la zona que desea modificar y escriba el texto correspondiente o utilice las herramientas que se ofrecen para seleccionar la información deseada (por ejemplo, la fecha). modificar y escriba el texto correspondiente o utilice las herramientas que se ofrecen<br>para seleccionar la información deseada (por ejemplo, la fecha).<br>Algunas partes del texto ya se han completado, porque se ha insertado

mente la información de las propiedades previamente definidas en el documento (véase Documentos - Definir las propiedades de un documento); es el caso del Título, subtítulo, Autor, etc.

**rayillas**<br>Un documento solo puede tener una portada: si se inserta una portada en un docu- ﴾ mento que ya dispone de una, la portada nueva reemplaza la primera.Un documento solo puede tener una portada: si se inserta una portada en un docu-<br>mento que ya dispone de una, la portada nueva reemplaza la primera.<br>De forma predeterminada, la pumeración de las páginas no aparece nunca en

tada y Word no tiene en cuenta esa página en el momento de numerar las páginas: lapágina siguiente a la portada lleva el número 1. mento que ya dispone de una, la portada nueva reemplaza la primera.<br>De forma predeterminada, la numeración de las páginas no aparece nunca en la portada y Word no tiene en cuenta esa página en el momento de numerar las pág De forma predeterminada, la numeración de las páginas no aparece nunca en la portada y Word no tiene en cuenta esa página en el momento de numerar las páginas: la<br>página siguiente a la portada lleva el número 1.<br>Para desca .<br>tada v Word

haga clic en el botón Portada del grupo Páginas, señale la opción Más portadas de para descargar una portada en línea desde el sitio Office.com, en la pestaña Insertar,<br>haga clic en el botón Portada del grupo Páginas, señale la opción Más portadas de<br>Office com y luego, entre las portadas que se ofrecen Office.com y luego, entre las portadas que se ofrecen, haga clic en la que desea insertar en su documento; si no hay ninguna portada disponible, aparece el mensaje No .

#### Quitar una portada

**Administrar las portadas**<br>Quitar una portada<br>*<del>□</del>* En la pestaña Insertar, pulse<br>opción Quitar portada actual  $\Xi$  En la pestaña Insertar, pulse el botón Portada del grupo Páginas y haga clic en la opción Quitar portada actual.

La portada se elimina inmediatamente sin mensaje de confirmación.

#### Guardar una portada

En esta parte se muestra cómo crear una portada personalizada y guardarla en la galería de portadas predefinidas para poder utilizarla posteriormente.

- $\pm\overline{a}$  Si no se ha hecho, cree la portada que desea guardar: puede crearla totalmente nueva o a partir de una página existente.
- $\exists$  Seleccione el contenido que se va a guardar en la portada.
- $\Xi$  En la pestaña Insertar, pulse el botón Portada del grupo Páginas y pulse la opción .

Puesto que una portada es un bloque de creación, se abre el cuadro de diálogo Crear nuevo bloque de creación. nuesto que una portada es un bloque de creación, se abre el cuadro de diámero bloque de creación.<br>
El Indique el Nombre de la portada en la casilla correspondiente.<br>
El Asegúrese de que la opción Portadas esté seleccionad Indique el Nombre de la portada en la casilla correspondiente.<br>El Indique el Nombre de la portada en la casilla correspondiente.<br>El Asegúrese de que la opción Portadas esté seleccionada en la lista Galería.<br>El Abra la lis

- $\exists$  Indique el Nombre de la portada en la casilla correspondiente.
- 
- marre arregar ar arasiam<br>Indique el **Nombre** de la portada en la casilla correspondiente.<br>Abra la lista **Categoría** y seleccione una de las categorías que se ofrecen en la<br>haga clic en la opción **Crear nueva categoría** par maique et Nombre de la portada en la casitta correspondiente.<br>Asegúrese de que la opción **Portadas** esté seleccionada en la lista **Galería.**<br>Abra la lista **Categoría** y seleccione una de las categorías que se ofrecen en la Si ha elegido crear una nueva categoría, introduzca el Nombre en el cuadro de diálogo ción **Portadas** esté selecci<br>y seleccione una de las ca<br>Crear nueva categoría par<br>nueva categoría, introduzo<br>y nulse el botón Acentar

Las portadas de la lista asociada al botón Portada (pestaña Insertar) aparecen clasificadas por categoría.

 $\exists$  Si es necesario, introduzca una Descripción de la portada.

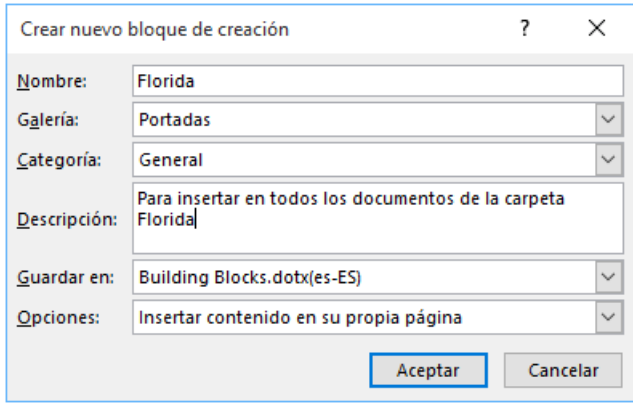

- $\pm$  Si el documento actual se basa en una plantilla que no es la plantilla Normal y la portada debe guardarse en esta plantilla, seleccione el nombre de la plantilla en la lista : la portada estará disponible únicamente en los documentos basados en dicha plantilla. $\pm$  Si el documento actual se basa en una plantilla que no es la plantilla Normal y la po<br>tada debe guardarse en esta plantilla, seleccione el nombre de la plantilla en la list<br>**Guardar en**: la portada estará disponible tada debe guardarse en esta plantilla, seleccione el nombre de<br>Guardar en: la portada estará disponible únicamente en los c<br>dicha plantilla.<br>En la lista Opciones, seleccione la opción Insertar contenido<br>El Pulse el botón A
- 
- 
- $\pm$  Pulse el botón **Aceptar** para validar la creación de la portada.<br>⊗ La portada ha sido agregada a la plantilla, se ofrece guardar la plantilla cuando se<br>cierra el documento o cuando se guarda para que la portada asoci mente guardada.

### Insertar una página en blanco

En cualquier momento se puede insertar una página en blanco en el documento.

- $\pm\overline{1}$  Haga clic en la parte del documento donde desea insertar la nueva página. **Insertar una página en blanco**<br>En cualquier momento se puede insertar una página en blanco en el docum<br>El Haga clic en la parte del documento donde desea insertar la nueva página.<br>El En la pestaña In**serta**r, pulse el bot
- A partir de ese momento el documento dispone de una nueva página en blanco.

# Páginas

### Alinear texto verticalmente

- $\Xi$  Seleccione el texto que desee alinear verticalmente o haga clic en la sección correspondiente. **Alinear texto verticalmente**<br>∃ Seleccione el texto que desee alinear verticalmente o haga clic en la sección corres-<br>pondiente.<br>∃ En la pestaña Disposición, pulse el botón ⊡ del grupo Configurar página para abrir
- el cuadro de diálogo correspondiente.seleccione et texto que dese<br>pondiente.<br>El En la pestaña Disposición, p<br>el cuadro de diálogo correspo<br>El Haga clic en la ficha Diseño.  $\pm$  En la pestaña Disposición, pulse el botón ⊡ del grupo Configurar página para abrir<br>el cuadro de diálogo correspondiente.<br> $\pm$  Haga clic en la ficha Diseño.<br> $\pm$  Abra la lista Alineación vertical y seleccione la opció En la
- 
- 뒨 Haga clic en la ficha **Diseño.**<br>뒨 Abra la lista Alineación vertical y seleccione la opción Superior, Centrada, Justificada (para repartir el texto a lo alto de la página) o Abajo. **The Community of the Community**

De forma predeterminada, la alineación vertical seleccionada es Superior.  $\epsilon$  formal predecent

 $\exists$  Abra la lista Aplicar a y elija la parte del documento a la que desea aplicar la alineación: $\mathbf{C}$ ion.

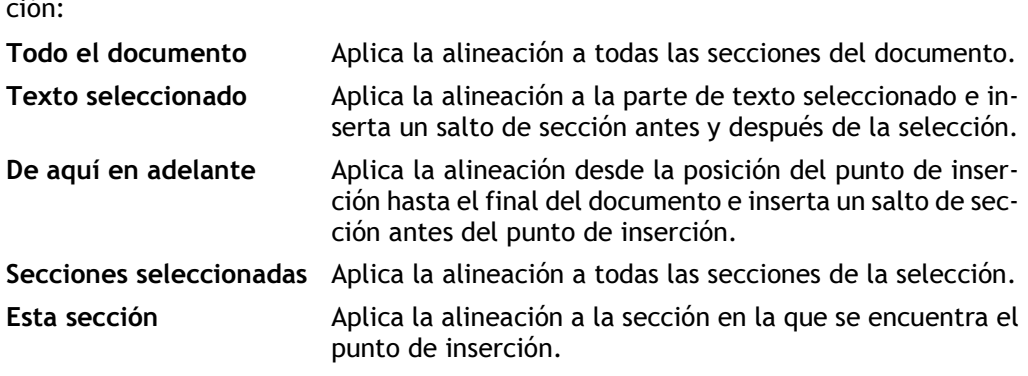

Las opciones que se ofrecen en esta lista dependen del contexto.

#### Word - versiones 2019 y Office 365 Presentación de datos

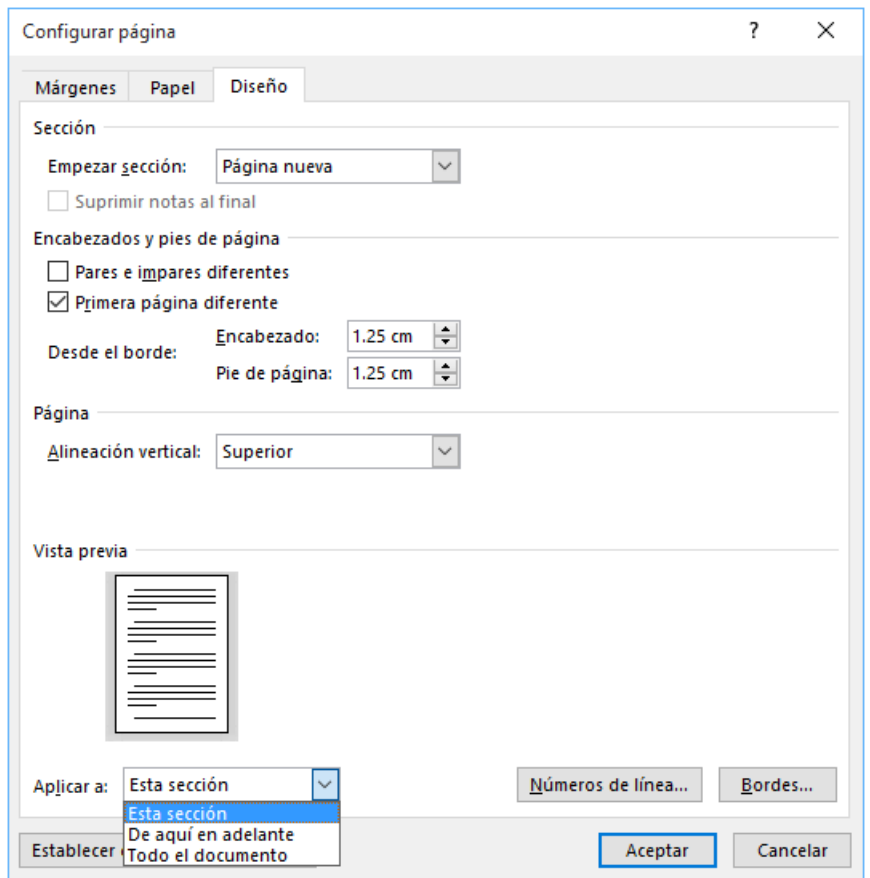

D Pulse el botón Aceptar.

### Aplicar bordes a las páginas

- $\exists$  Si el documento se compone de varias secciones, coloque el punto de inserción en la sección correspondiente. **Aplicar bordes a las páginas**<br>El Si el documento se compone de varias secciones, coloque el punto de inserción en l<br>El En la pestaña Diseño, pulse el botón Bordes de página del grupo Fondo de página. Si el documento se compone de varias secciones, coloque el pu<br>sección correspondiente.<br>El En la pestaña Diseño, pulse el botón Bordes de página del grup<br>El Elija el Valor del borde: Cuadro, Sombra, 3D o Personalizado.
- 
- 

La opción Personalizado permite aplicar un estilo de borde diferente en cada lado de la página.

- $\exists$  Seleccione el Estilo y el Color en las listas correspondientes y también el Arte.
- $\exists$  Modifique, si fuese necesario, el Ancho de la línea de borde mediante la correspondiente lista.
- $\exists$  Si el borde solo debe aplicarse a uno o a varios lados de la página, utilice los botones

 $\left\| \begin{matrix} \begin{matrix} \begin{matrix} \begin{matrix} \begin{matrix} \end{matrix} \\ \end{matrix} \end{matrix} \end{matrix} \end{matrix} \right\|_{\mathsf{Q}}\end{matrix}$  que aparecen en el cuadro **Vista previa** para agregar o eliminar los bordes en la parte superior, inferior, izquierda y/o derecha de las páginas correspondientes.

También puede hacer clic directamente en los bordes de la vista previa.

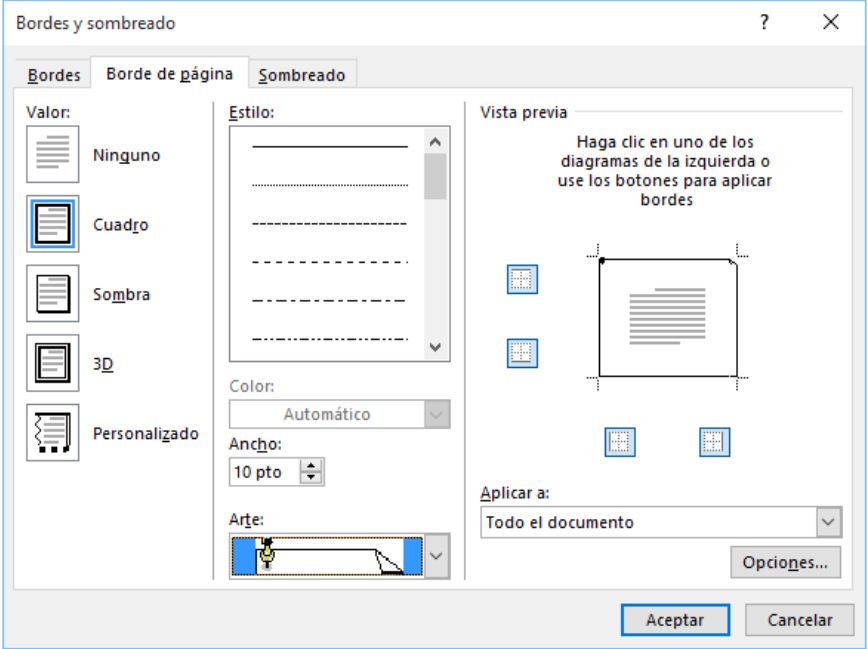

 $\Box$  Especifique qué parte del texto desea enmarcar mediante la lista Aplicar a.

### AVANZA EJERCICIO A EJERCICIO WORD - versiones 2019 u Office 365

ENUNCIADO 3

# PRESENTACIÓN DE LOS DATOS

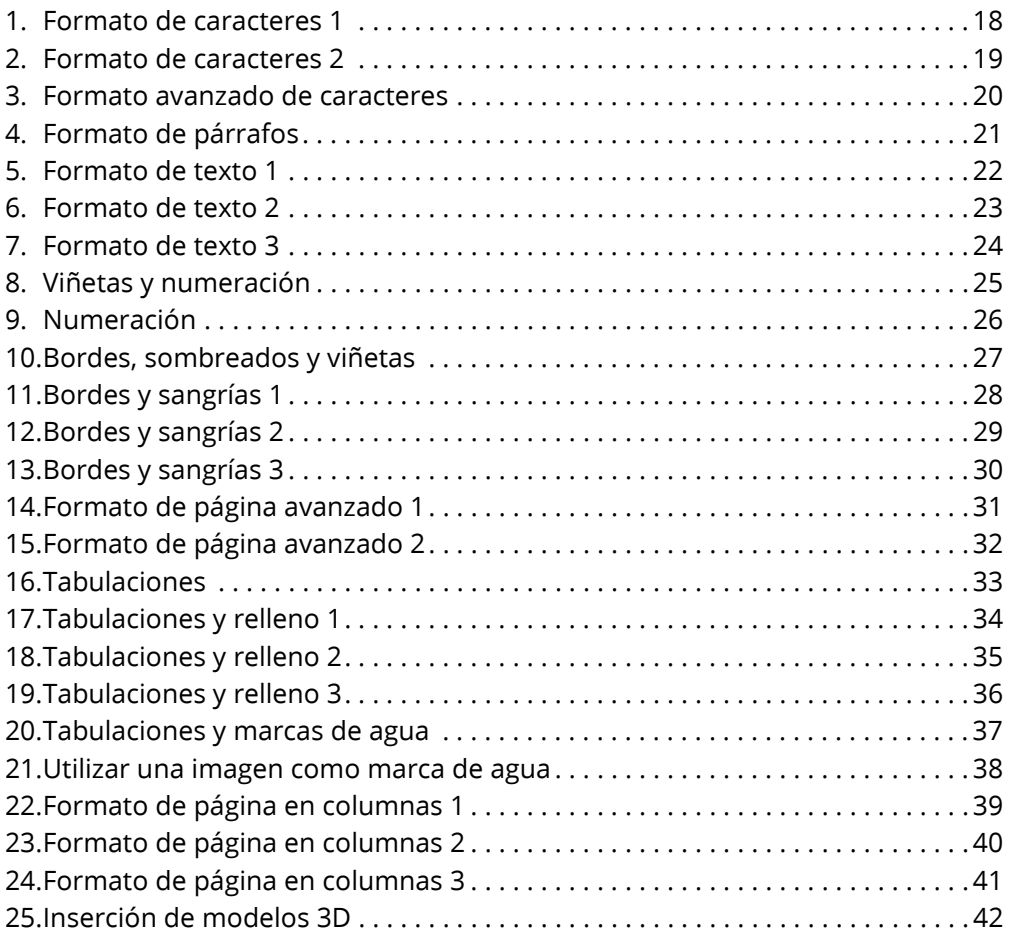

# 1. Formato de caracteres 1

### **Ejercicios básicos sobre el formato de los caracteres**

Escriba los siguientes textos y aplíqueles los formatos que se muestran aquí:

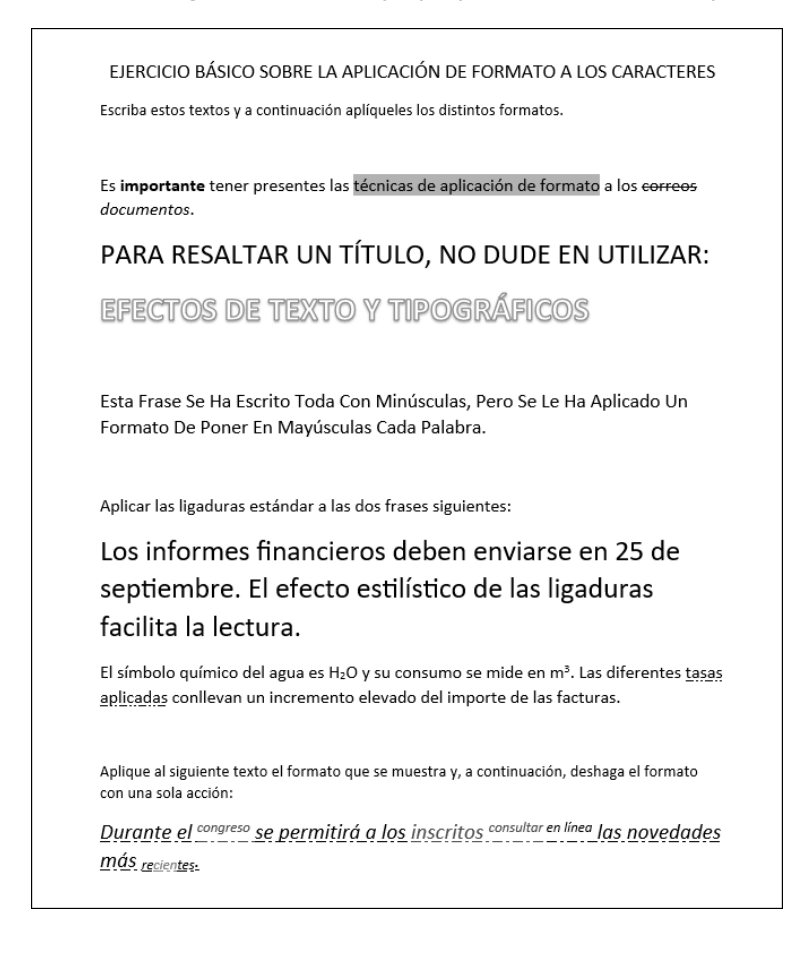

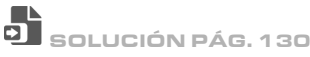

### 2. Formato de caracteres 2

Escriba los siguientes textos y aplíqueles los formatos que se muestran aquí:

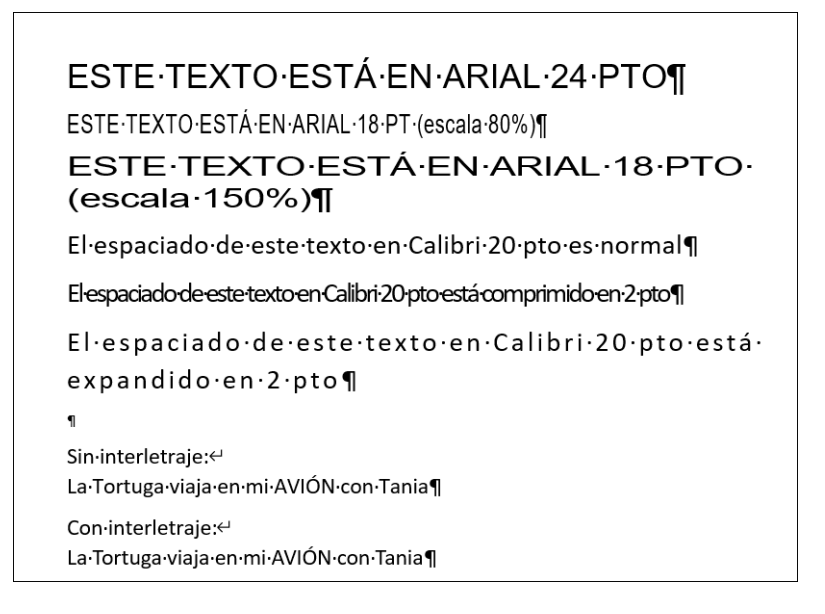

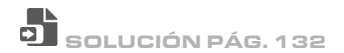

### 3. Formato avanzado de caracteres

Cree el siguiente documento utilizando las opciones avanzadas de fuente y los efectos de texto y tipográficos necesarios:

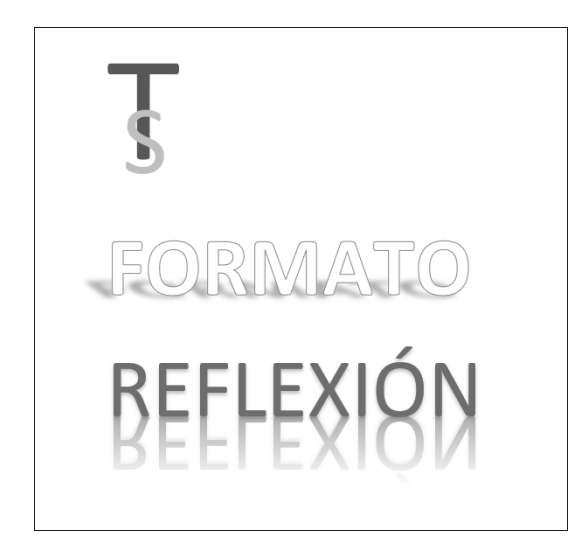

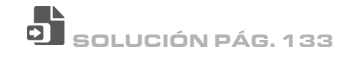

## 4. Formato de párrafos

#### $\circledcirc$ LibroCuadrosMando.docx

Utilice la regla para dar formato al documento:

### **LIBRO CUADROS DE MANDO**

En cualquier estructura, el volumen de datos producidos no deja de crecer: datos de RR HH, contables, comerciales, financieros o datos relacionados con la calidad, la productividad... Esta masa de datos solo es de interés si se explota como fuente de tablas de resumen con el fin de resaltar ciertos indicadores relevantes y útiles para el gestor.

> Una hoja de cálculo de Excel puede contener más de un millón de filas. La obtención de estadísticas relevantes y, si es necesario, en tiempo real sobre tal masa de datos es inconcebible sin las herramientas adecuadas. Ya sea que necesite análisis diarios, semanales o mensuales, Excel dispone de herramientas poderosas para facilitar el análisis de datos.

Este libro, escrito con Excel 2019, está dirigido a cualquier persona cuyo trabajo requiera la importación, el procesamiento y el análisis regular y frecuente de grandes cantidades de datos. Le permitirá abordar las diferentes técnicas que se pueden utilizar en el día a día, desde el uso de tablas de datos hasta el cálculo matricial. También se hablará sobre el diseño de cuadros de mando destacando los indicadores gráficos y cuantificadores.

Los primeros capítulos explican cómo:

- Importar diferentes tipos de datos
- Prepararlos para permitir análisis eficientes  $\bullet$
- Filtrarlos, clasificarlos y sintetizar los datos de muchas hojas en tablas de resumen relevantes, a veces utilizando funciones desconocidas de Excel.
- A continuación utilizará las herramientas que permiten dar formato a estos datos para Nota facilitar su análisis: formato condicional y gráficos propuestos por Excel. Llegará más lejos en el análisis gracias a herramientas de simulación y tablas dinámicas. Finalmente, diseñará paneles para realizar el seguimiento de sus datos y descubrirá PowerPivot.

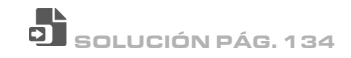

### 5. Formato de texto 1

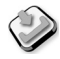

# FuncionesExcel.docx

Aplique el siguiente formato al documento utilizando la sangría francesa:

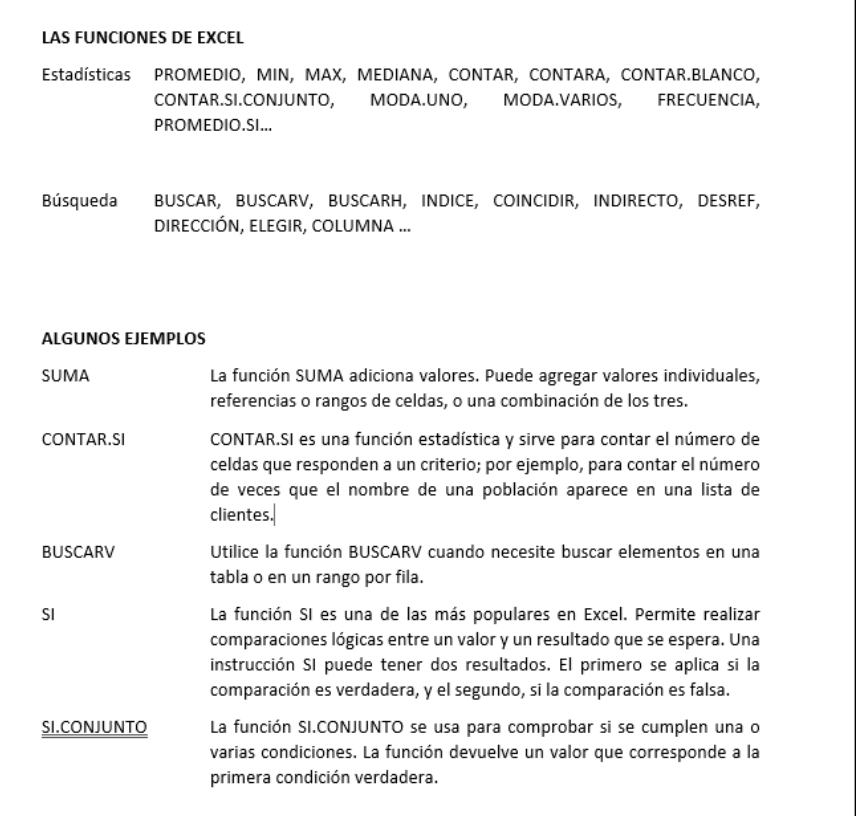

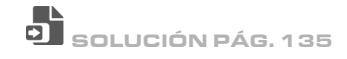

### 6. Formato de texto 2

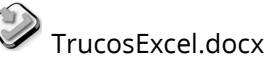

Aplique el siguiente formato al documento creando listas numeradas.

### **ALGUNOS TRUCOS DE EXCEL**

- 1. ¿Cómo insertar la fecha del día?
- 2. Aplicar un formato atendiendo a los valores de una tabla
- 3. Aplicar un formato a una celda según el tipo de datos
- 4. Administrar hojas de un libro de Excel
- 1. Para insertar la fecha del día, se puede utilizar la función =HOY(); esta se actualizará cada día automáticamente. Para insertar una fecha estática, utilice el atajo de teclado  $[Ctrl]$   $[$ ;].
- 2. Para facilitar la lectura de los datos de una tabla, puede aplicarles un formato condicional. Para ello, acceda a la pestaña Inicio de la cinta de opciones, pulse en Formato condicional y seleccione la regla deseada. También puede representar los datos mediante iconos.
- 3. Excel permite aplicar un formato a las celdas según el tipo de datos que estas contienen: texto, valores, fechas, precios... Para ello, seleccione la celda o rango de celdas en cuestión, pulse en la selección con el botón derecho del ratón y escoja la opción «Formato de celda».
- 4. Los documentos de Excel pueden contener varias pestañas. Se denomina libro al documento completo; las pestañas son las hojas del documento. Para insertar una hoja en el libro, puede utilizar el botón que aparece en la parte inferior izquierda de la ventana o el atajo de teclado [MAJ] [F11]. Es recomendable asignar un nombre a cada hoja para identificar los datos fácilmente. Asimismo, se puede modificar el color de las pestañas haciendo clic en ellas con el botón derecho del ratón.

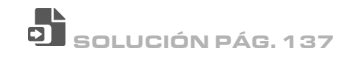